**دليل البدء السريع**

هل أنت مستخدم جديد لفرق مايكروسوفت للتعليم؟ استخدم هذا الدليل لتعلم األساسيات

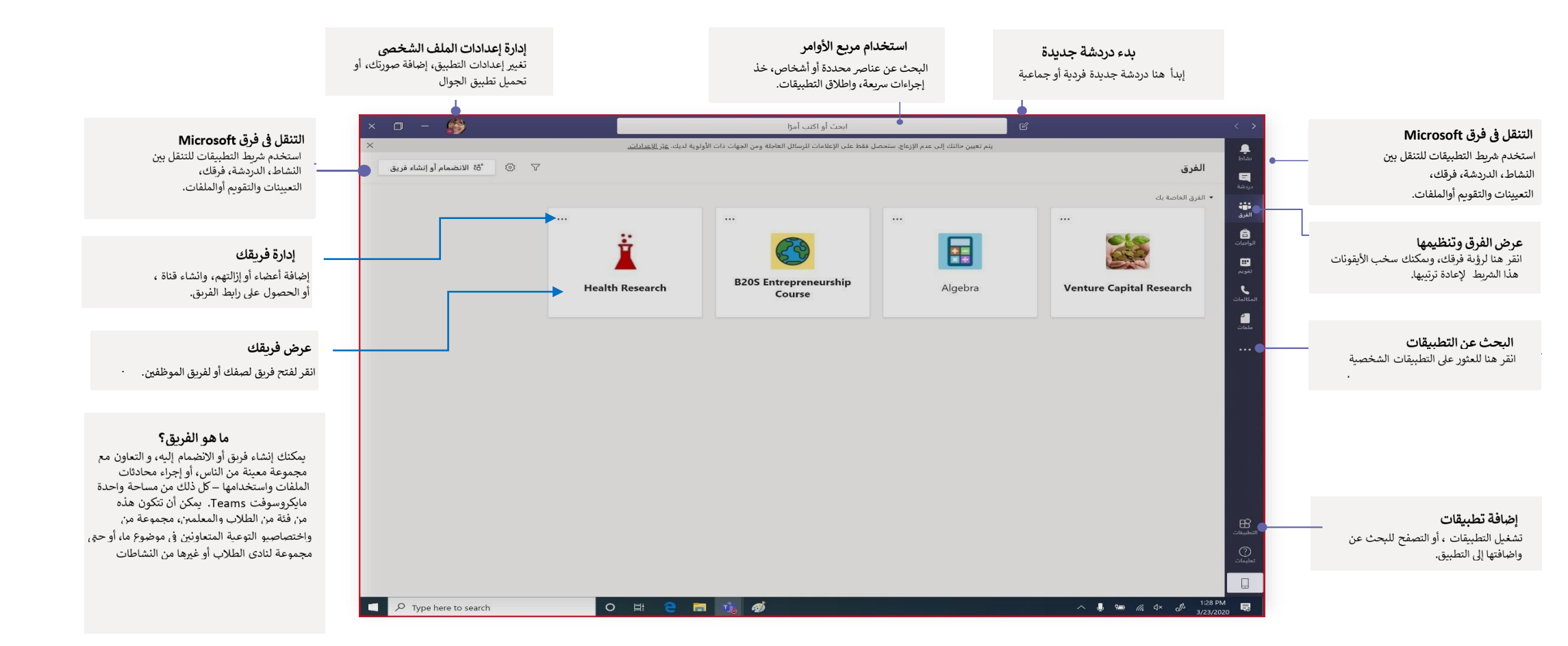

### فرق الصف توفر فرق الصفوف قدرات خاصة مصممة للتعليم والتعلم

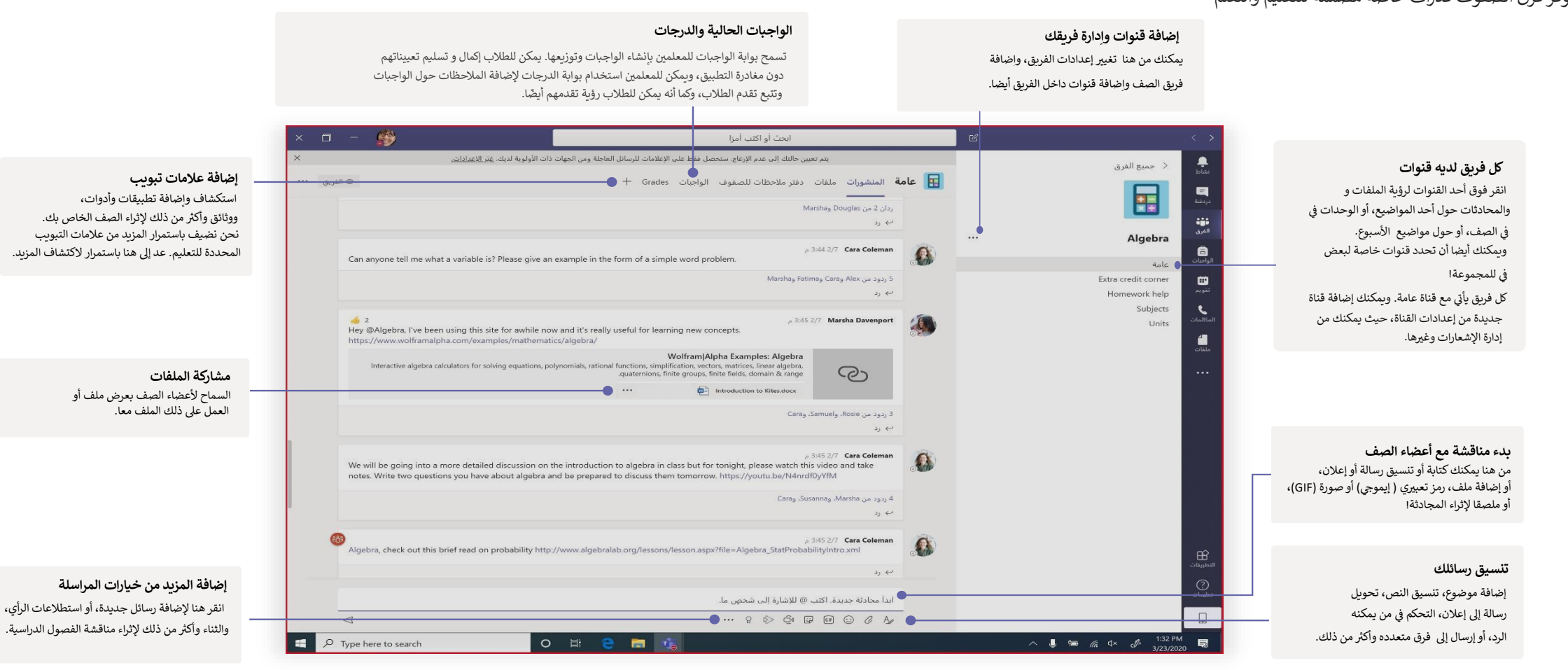

## جدولة اجتماع مع فريقك أو صفك

عقد الفصول الدراسية، واجتماعات الموظفين، أو التدريبات من خلال جدولة الاجتماعات عبر الإنترنت

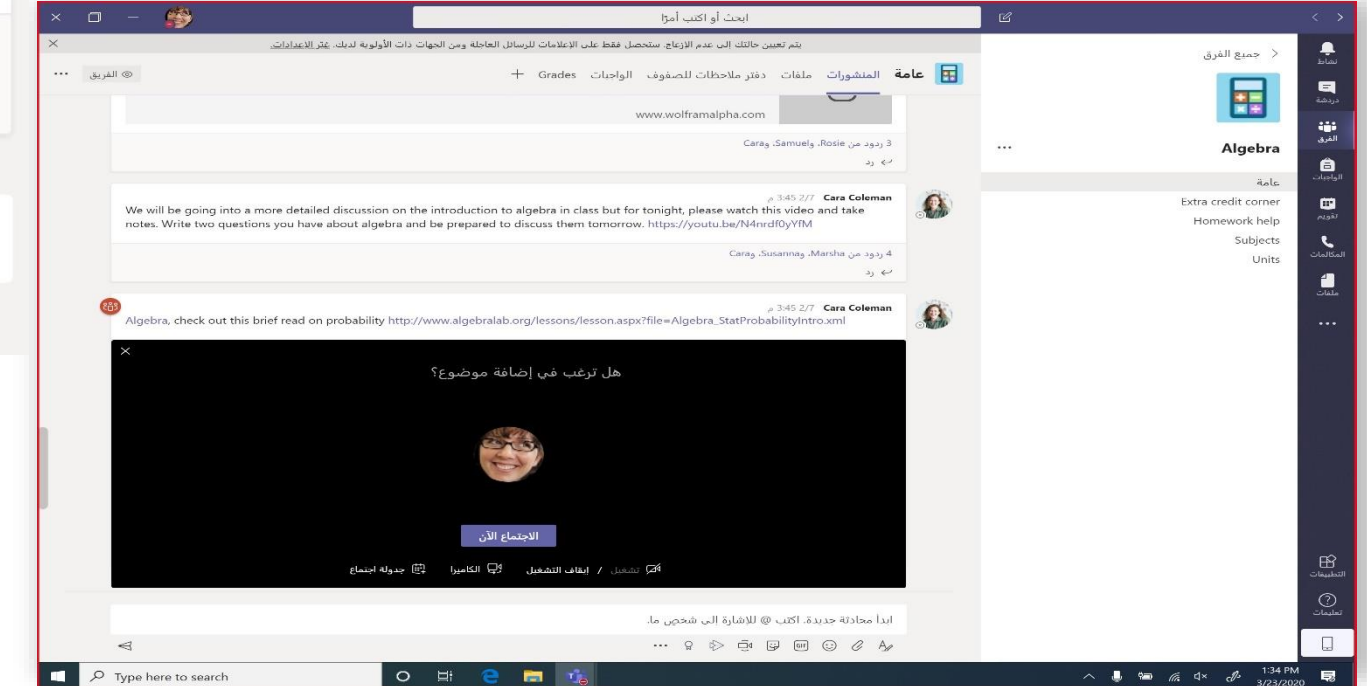

 $\widehat{\Box}$ انتهى الاجتماع: 11 ثانية ب رد ابدأ محادثة جديدة. اكتب @ للإشارة إلى شخصٍ ما.  $\begin{picture}(20,20) \put(0,0){\line(1,0){10}} \put(15,0){\line(1,0){10}} \put(15,0){\line(1,0){10}} \put(15,0){\line(1,0){10}} \put(15,0){\line(1,0){10}} \put(15,0){\line(1,0){10}} \put(15,0){\line(1,0){10}} \put(15,0){\line(1,0){10}} \put(15,0){\line(1,0){10}} \put(15,0){\line(1,0){10}} \put(15,0){\line(1,0){10}} \put(15,0){\line(1$  $\begin{picture}(60,6) \put(0,0){\vector(0,1){30}} \put(15,0){\vector(0,1){30}} \put(15,0){\vector(0,1){30}} \put(15,0){\vector(0,1){30}} \put(15,0){\vector(0,1){30}} \put(15,0){\vector(0,1){30}} \put(15,0){\vector(0,1){30}} \put(15,0){\vector(0,1){30}} \put(15,0){\vector(0,1){30}} \put(15,0){\vector(0,1){30}} \put(15,0){\vector(0,1){30}} \put(15,0){\vector(0,$ 

يمكنك عقد إجتماع من داخل القناة تحت المنطقة التي تكتب فيها الرسالة، انقر أيقونة "الاجتماع الآن" ، لإضافة إجتماع صوتي/مرئي. ś í i

أعضاء آخرين لالجتماع. إذا قمت بكتابة رد للمحادثة، ثم نقرت عىل أيقونة االجتماع، فسيستند هذا االجتماع <u>ً</u> إلى تلك المحادثة فقط. يمكنك بعد ذلك إدخال اسمًا للاجتماع، ثم القيام بإضافة

> .<br>إختر "ا**لاجتماع الآن"** لبدء الاجتماع على الفور أو لجدولة اجتماع في وقت لاحق، وسيرى أعضاء القناة دعوة للاجتماع في تقويمهم إذا قررت جدولتها لاحقًا. í į i į

## جدولة اجتماع مع فريقك أو صفك

عقد فصول دراسية أو اجتماعات الموظفين أو التدريبات خلال الاجتماعات عبر الإنترنت

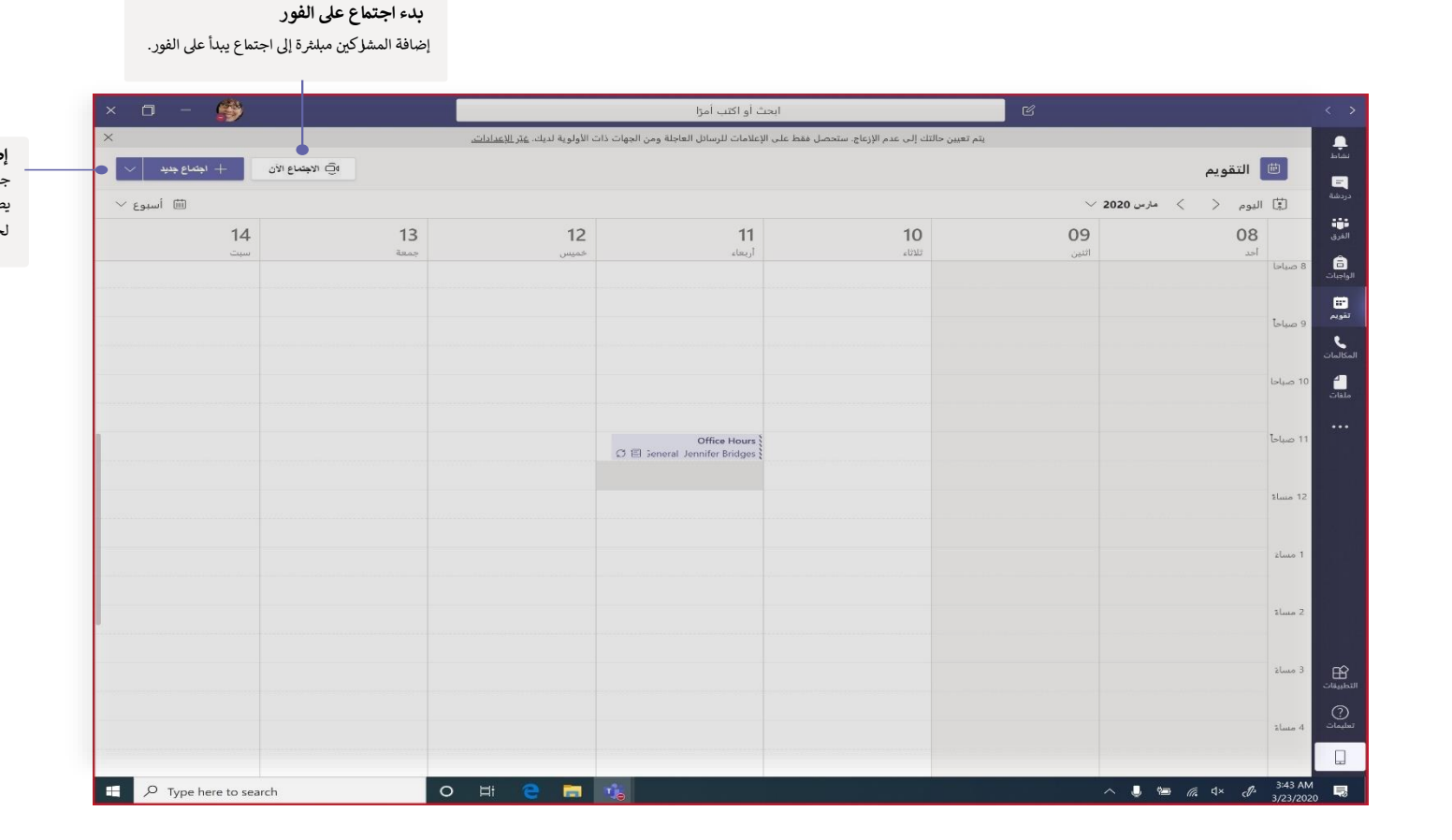

### **إضافة اجتماع جديد**

جدولة اجتماع جديد للمناقشة المبلثرة مع ما يصل إلى 250 شخصًا أو جدولة البث المباشر لحدث مع عدد أوسع من الجمهور.

### الانضمام إلى اجتماع

عقد فصول دراسية أو اجتماعات الموظفين أو التدريبات خلال الاجتماعات عبر الإنترنت

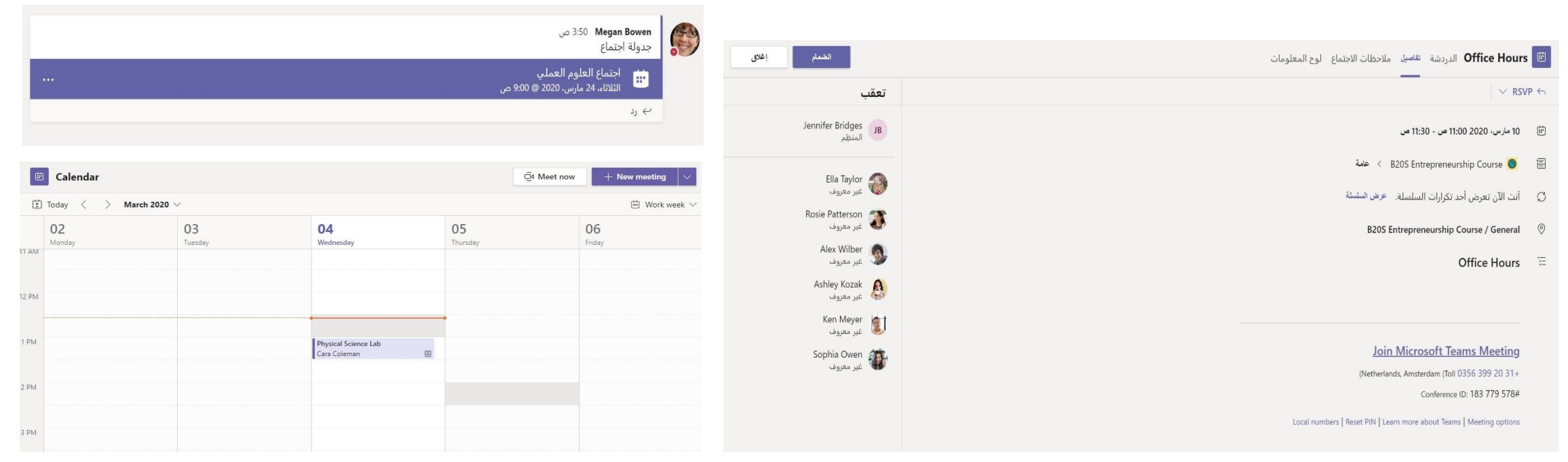

إنقر عىل "إنضمام" ، لالنضمام إىل إجتماع تقويم قناة فريقك أوف ابحث عن دعوة االجتماع <sup>ف</sup> Teams الخاص بك ě i ì

الانضمام إلى اجتماع عقد فصول دراسية أو اجتماعات الموظفين أو التدريبات خلال الاجتماعات عبر الإنترنت

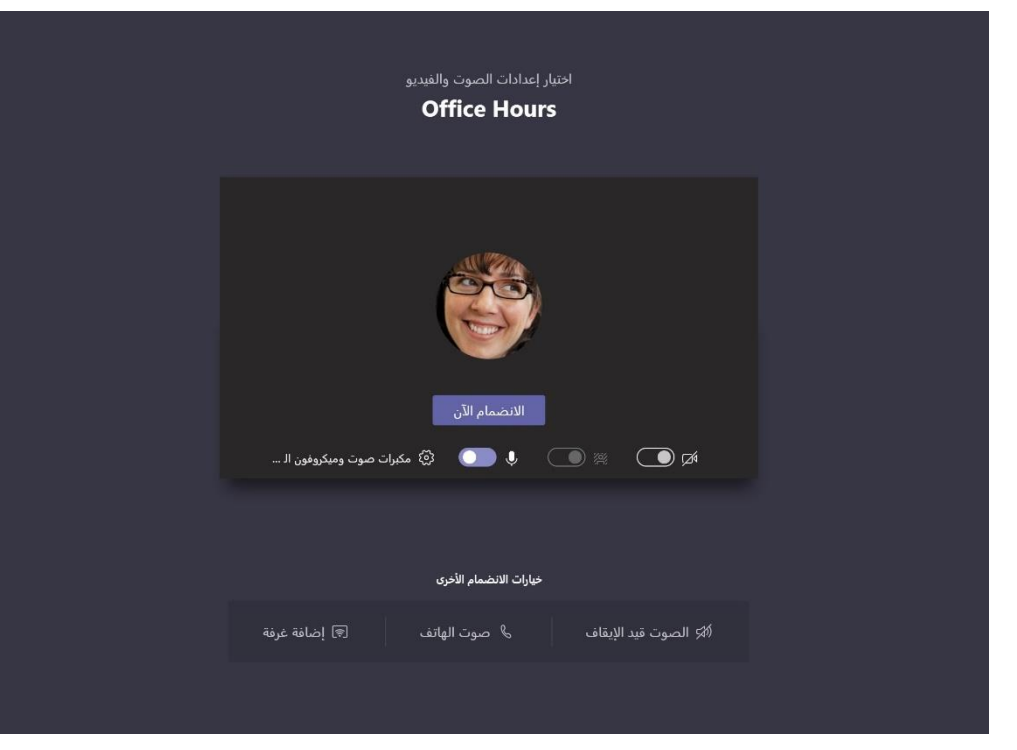

نحقق من إعدادات الصوت والفيديو، وابدأ الكاميرا، وصوت الميكروفون ليتم سماعه، ثم إختر **"الانضمام الآن"** للدخول في الاجتماع. į ċ

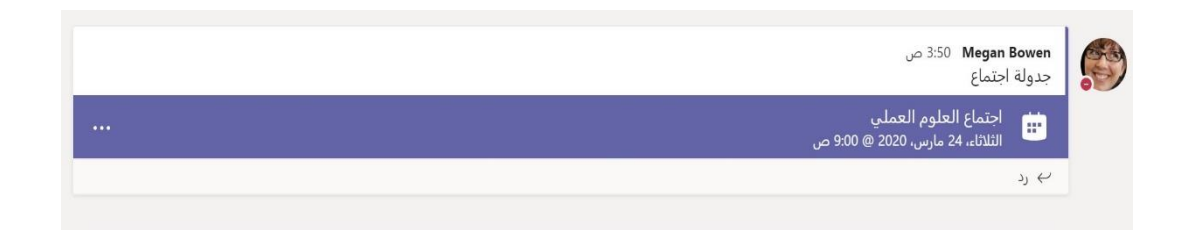

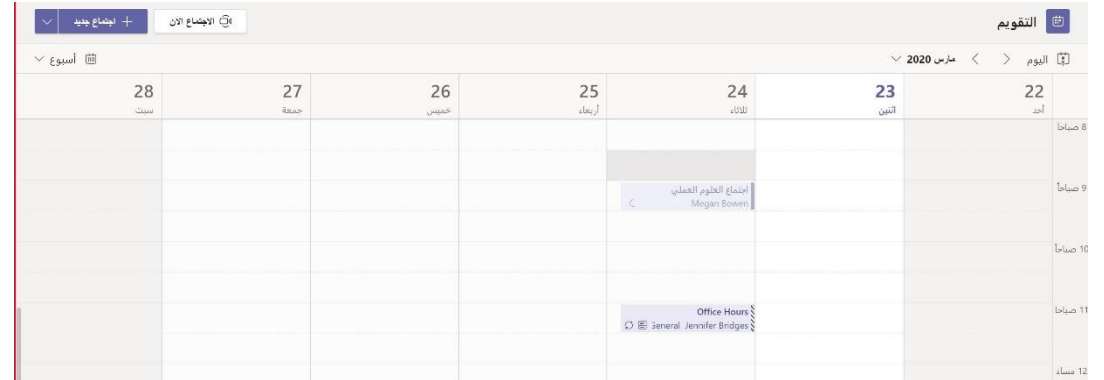

ì į ابحث عن دعوة الاجتماع في قناة فريقك أو في تقويم الفرق، ثم انقر لفتح عنصر الاجتماع وحدد ا**لانضمام.** ì i

**ي** 

## المشاركة في اجتماع

شارك الفّيديو أو الصوت أو المحتوى أثناء الاجتماع عبر الإنترنت.

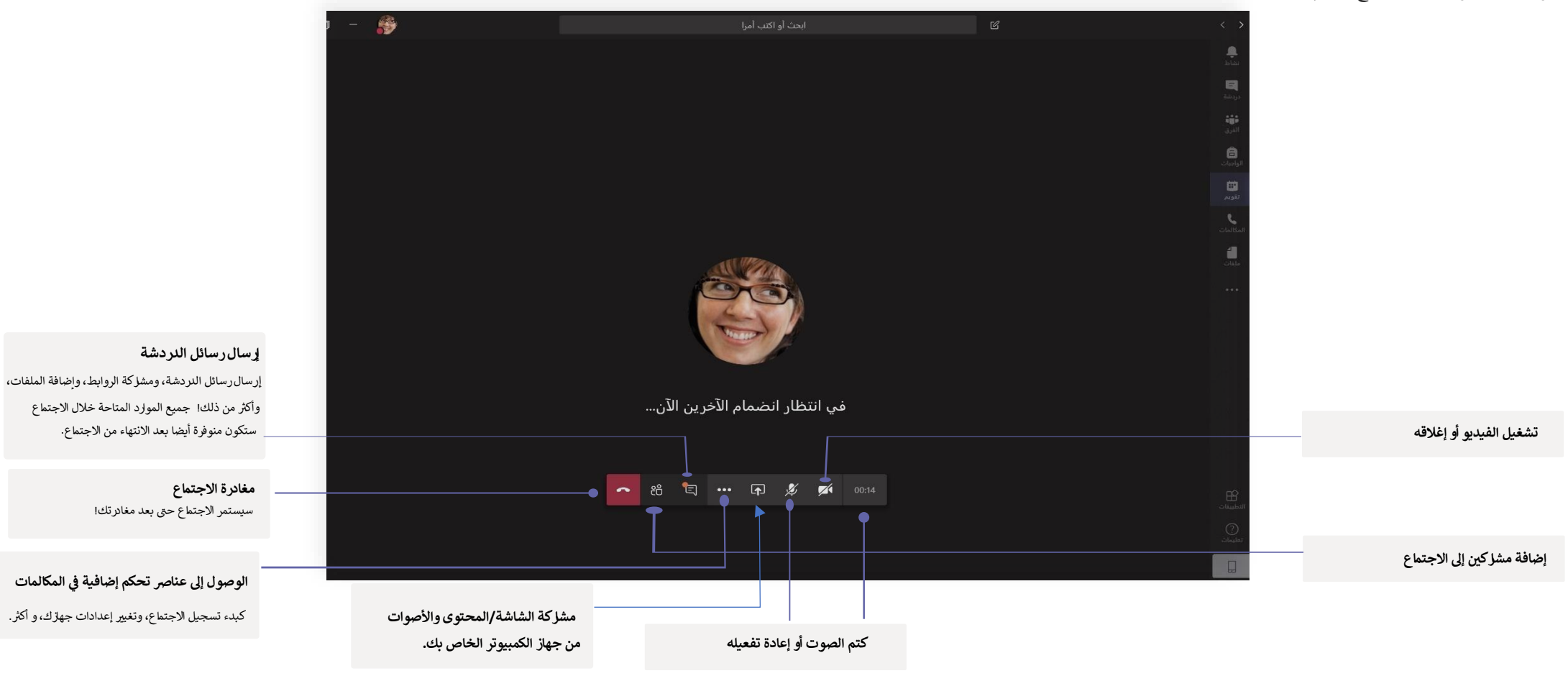

## الواجبات والتعيينات

إنشاء أنشطة تعليمية للطالب واستخدام تطبيقات Office إلنجاز العمل

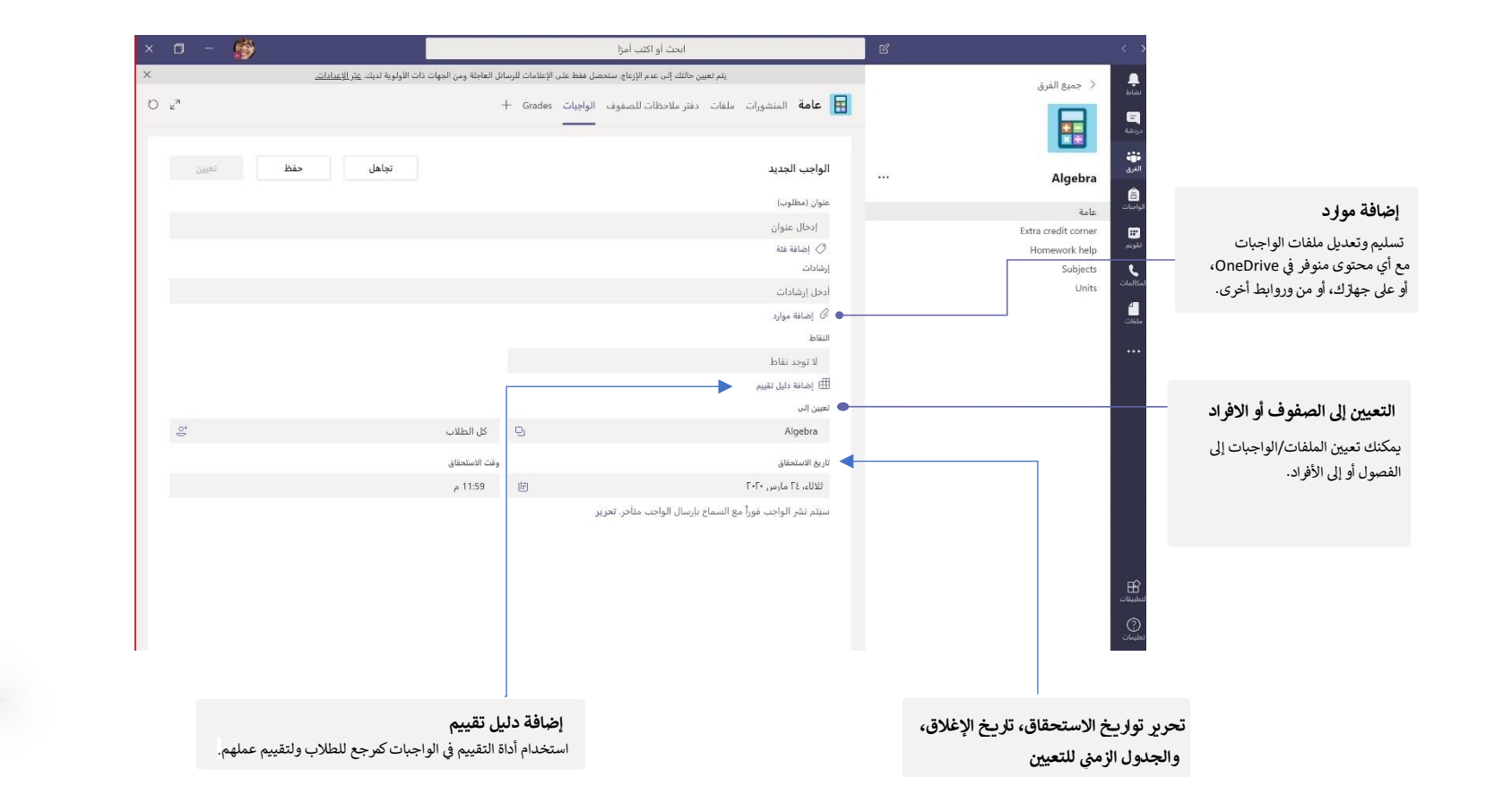

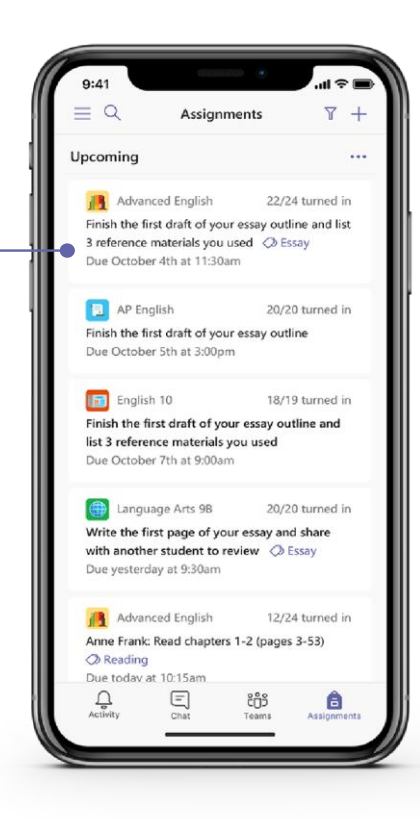

**عرض التعيينات القادمة** عرض التعيينات القادمة أو التي تم تسليمها من قبل، وعرضها حسب الصف. كما يمكن عرض التعيينات للفصول المختلفة.

اختيارك للتعيينات سيسمح لك بتسليمهاـ أو عرض المالحظات المضافة، أو الدرجات.

### درجات

ترك ملاحظات للطلاب، أوالدرجات، وتتبع تقدم الطالب في علامة تبويب "الدرجات". ì į

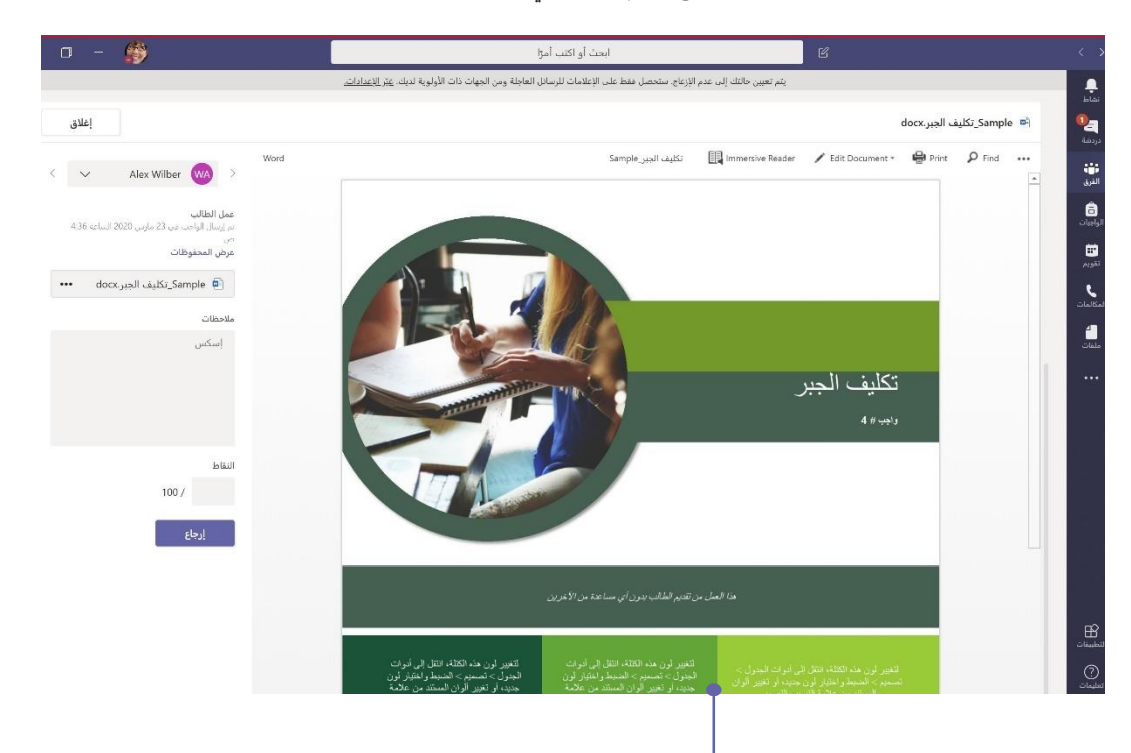

### **إرجاع التعيينات ومراجعتها باستخدام خانة المالحظات**

يمكنك ترك التعليقات، وإجراء التعديالت، والتقدير مع إضافة مالحظات ، والتحقق من التشابهات والمزيد في طريقة العرض والتقدير. i

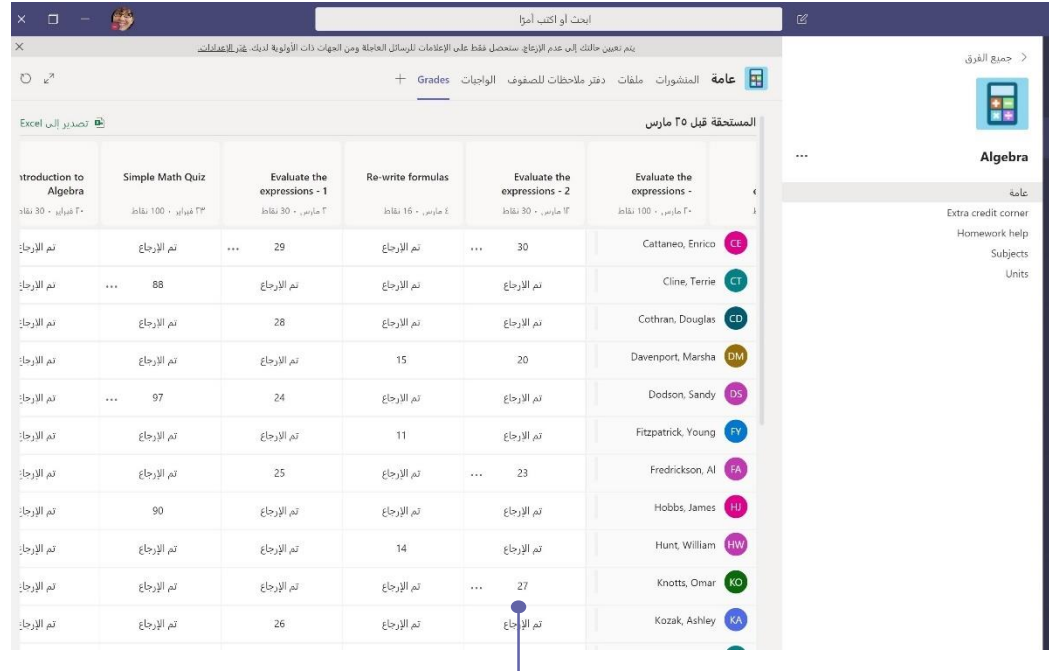

**الطالع عىل الدرجات عرب جميع الواجبات والطالب** يحتوي كل فريق من فرق الفصول عىل عالمة تبويب للدرجات حيث يمكنك عرض التعيينات باختصار ، بالإضافة إلى متابعة تقدم زملاء الصف الآخرين.

### بدء محادثة

للمحادثة مع الفريق بأكمله... انقر فوق ا**لفرق (Teams)،** ثم اختر فريق وقناة، واكتب رسالتك، وانقر "<mark>إرسال".</mark>

وللمحادثة مع شخص أو مجموعة... انقر فوق **دردشة** جديدة (Ne**w Chat)**، اكتب اسم الشخص أو المجموعة في : الحقل **إىل )To )،** واكتب رسالتك، ثم انقر "**إرسال"**.

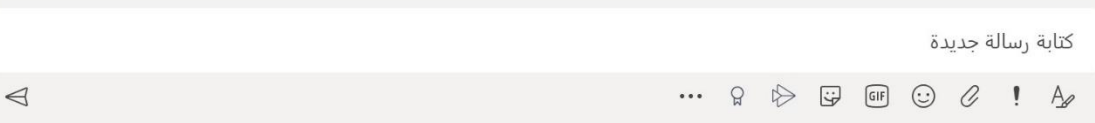

## تسجيل الدخول

ì : ف Windows، انقر فوق **ابدأ )Start )**- <**Teams Microsoft**. عىل Mac، انتقل إىل مجلد **التطبيقات )Applications)،** وانقر فوق **Teams Microsoft**. على الهاتف المحمول، إختر أي<mark>قونة Teams،</mark> ثم سجّل الدخول بالبريد الإلكتروني وكلمة المرور في المدرسة. ś ě ֦֧֦֧֦֧֦֧֦֧֦֧֦֧֦֧֦֧֧֦֧֦֧֦ׅ֦֜֜֓֜֜֜֜֜֞֓֡֬֜֓֡֬

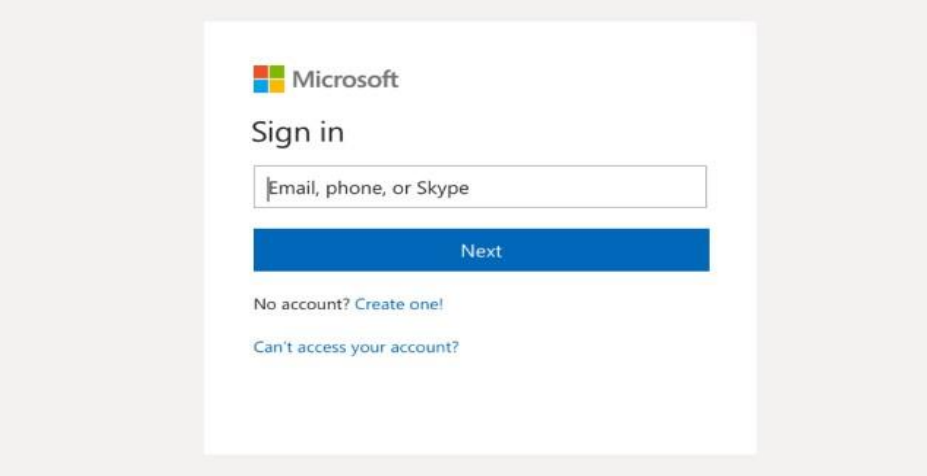

## إثراء منشورات قناتك

إنشاء إعلانات الفصول الدراسية والمشاركات. اضبط مشاركتك لجذب انتباه طلابك، والتحكم في من يرد، والنشر عبر قنوات متعددة. è į

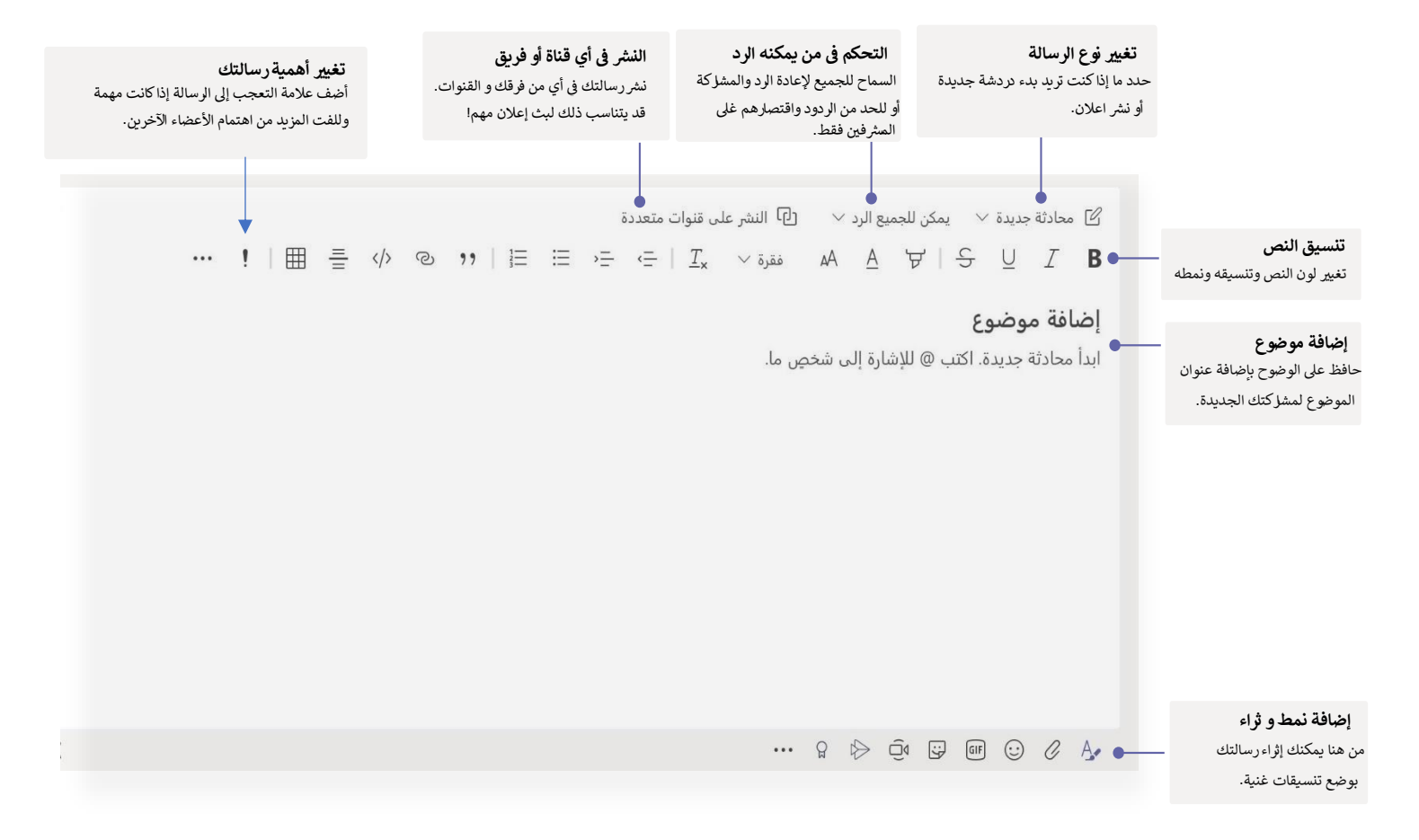

### @mention شخص

للحصول على انتباه شخص ما، اكتب @، ثم اسمه (أو اختره من القائمة التي تظهر). اكتب @team لإرسال المحادصة ل كل شخص ف الفريق أو **channel @**إلعالم كل أعضاء القناة. ì į

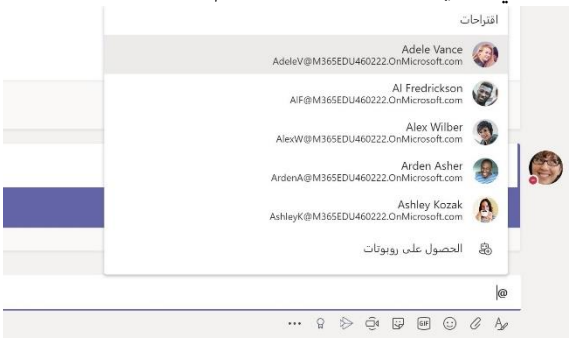

## إضافة رمز تعبيري أو ملصق أو صورة )GIF )

.<br>عانقر فوق **ملصق** أسفل المربع الذي تكتب فيه رسالتك، ثم اختر ميمي أو ملصقًا من أحد الفئات. هناك أيضًا أزرار لإضافة رمز تعبيري أو ملصق أو صورة GIF. ابحث عن MicrosoftEDU في خانة : البحث GIF وأضف المزيد من المتعة لردودك!

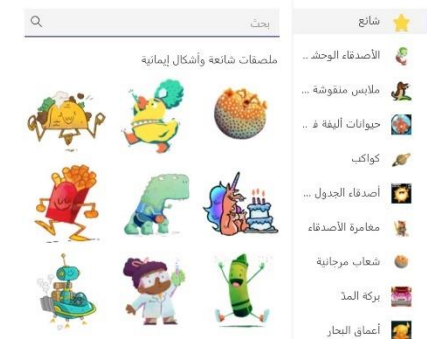

## إجراء مكالمات الفيديو والصوت

انقر عىل **مكالمة فيديو** أو **مكالمة صوتية** لالتصال بشخص من داخل الدردشة. و لطلب رقم، انقر فوق أيقونة ا**لمكالمات (Calls)** وأدخل رقم الهاتف. ويمكنك عرض سجل المكالمات والبريد الصوتي في نفس المنطقة. ì ֦֧֢֦֧֦֧֦֧ׅׅׅ֪֪ׅ֚֚֚֡֜֓֡֡֜֓֡֡֬֜֓֡֡

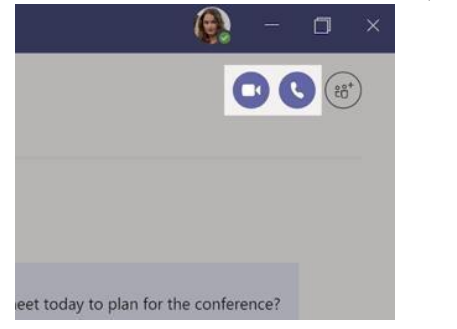

## الرد على محادثة

يتم تنظيم الدردشة داخل القناة حسب التاريخ والترابط. اعثر على مؤشر الترابط الذي تريد الرد عليه،  $\vdots$ ث انقر فوق **"رد "** أو **" Reply "**، ثم قم بإضافة ردك، وانقر "**إرسال"**.

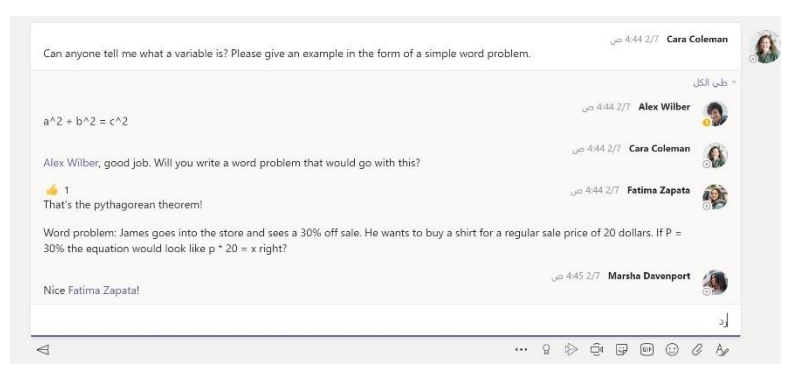

## مشاركة ملف

ًانقر فوق إ**رفاق** تحت المربع حيث تكتب الرسائل، وحدد موقع الملف ثم الملف الذي تريده. استنادًا إىل موقع الملف، ستحصل عىل خيارات لتحميل نسخة أو مشاركة رابط أو طرق أخرى للمشاركة.

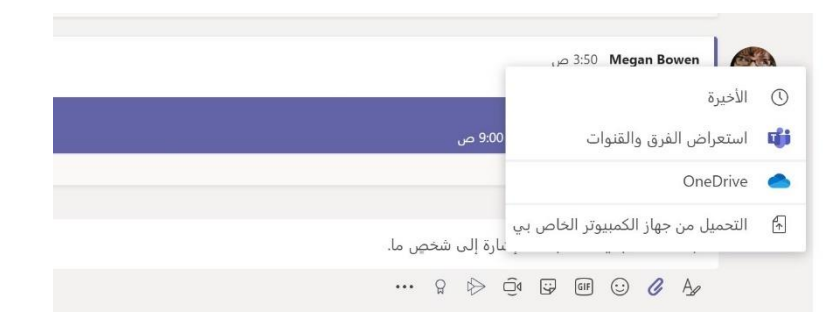

## العمل مع الملفات

انقر على أيقونة ا**لملفات** أو **Files** في شريط التطبيقات، í į لمشاهدة كافة الملفات التي تم مشاركتها معك عبر جميع الفرق والقنوات. انقر فوق **الملفات** الموجودة أعىل أي .<br>قناة لمشاهدة كافة الملفات المشتركة في تلك القناة. انقر ì į عىل **المزيد من الخيارات ...** بجانب ملف لمعرفة ما يمكنك القيام به مع هذا الملف . ف ال قناة، يمكنك عىل í į الفور تحويل أي ملف إلى علامة تبويب في الجزء العلوي! í į

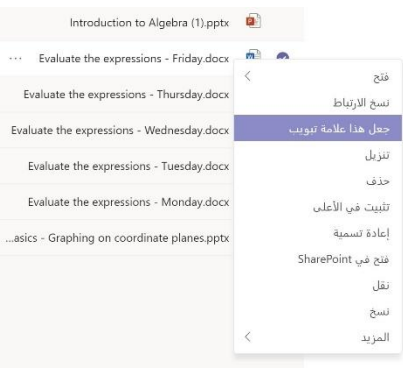

## البقاء على رأس الأ مور

انقر على أيقونة "ا**لنشاط"** أو "**Activity" في** شريط التطبيقات داخل تطبيق Microsoft Teams. سيعرض لك ě ֧֦֧֦֧֦֧֦֧֦֧֦֧֦֧֧֦֧֦֧֦֧֛֚֬֜֜֓֜֜֜֜֜֜ ا**لموجز** جميع إشعاراتك وكل ما حدث مؤخرًا في القنوات التي تتابعها. وهنا سترى أيضا الإشعارات حول مهامك.<br>ا Ì ֧֦֧֦֧֦֧֦֧֦֧֦֧֦֧֧֦֧֦֧֦֧֛֚֬֜֜֓֜֜֜֜֜֜

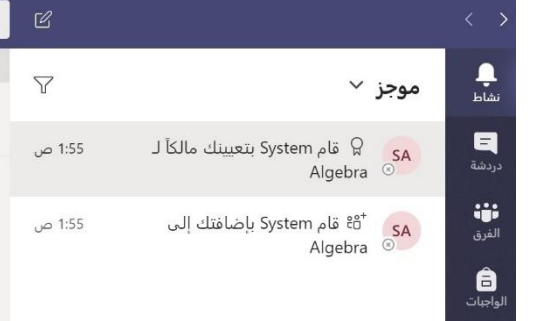

## إضافة علامة تبويب في قناة

.<br>انقر على رمز "+" في أعلى القناة لإضافة علامات تبويب جديدة، واختر التطبيق الذي تريد إضافته، ويمكنك ì ֧֦֧֦֧֦֧֦֧֦֧֦֧֦֧֧֦֧֦֧ׅ֚֬֜֜֓֜֜֜֜֜֜֞֓֕֝֬֜֓֡֬ استخدام **البحث** إذا كنت ال ترى التطبيق الذي تريده.

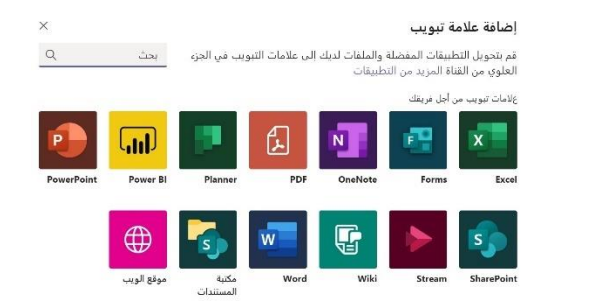

### إضافة تطبيقات

انقر على **التطبيقات** على اليسار. هنا، يمكنك تحديد التطبيقات التي تريد إضافتها في تطبيق Teams، واختيار الإعدادات المناسبة لهذه التطبيقات.

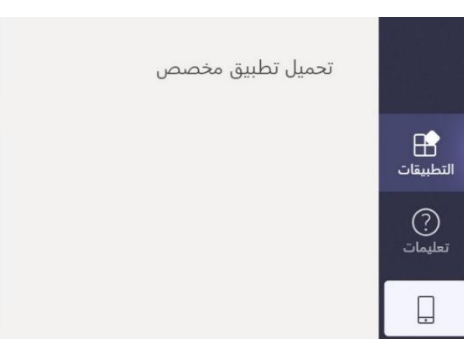

## الخطوات التالية مع فرق Microsoft

احصل على إرشادات للتعليم والتعلم مع Teams بالنقر فوق رمز التعليمات (help) في Teams للوصول إلى í : موضوعات التعليمات والتدريب.

> وهنا يمكنك قراءة المزيد من <u>المقالات</u> الإرشادية للتدريس في الفرق (Microsoft Teams). į

تدريبات ذاتية عبر الإنترنت لمدة ساعة واحدة في Microsoft Educate Center (باللغة الانجليزية): į  $\ddot{\phantom{0}}$ 

- [كيف يستخدم المعلمون](https://education.microsoft.com/en-us/course/9c9f5c11/overview) [Teams](https://education.microsoft.com/en-us/course/9c9f5c11/overview) للتعلي[م تحويل التعلم مع](https://education.microsoft.com/en-us/course/9c9f5c11/overview) Teams Microsoft[.](https://education.microsoft.com/en-us/course/9c9f5c11/overview) 
	- التدريس ف [فرق الصف -صياغة بيئة تعلم تعاونية مع](https://education.microsoft.com/en-us/course/b1e15cfc/overview) فر[ق](https://education.microsoft.com/en-us/course/b1e15cfc/overview) [الصف.](https://education.microsoft.com/en-us/course/b1e15cfc/overview) é į

### الحصول على الفيديوهات التعليمية باللغة العربية لعرض وتنزيل فيديوهات تعليمية مجانية لتطبيقMicrosoft Teams للتعليم، قم بزيارة <u>الرابط</u>. : .<br>;

## البحث عن الأشياء

.<br>كتب عبارة <mark>في مربح الأوامر في أعلى التطبيق واضغط</mark> على إدخال. ثم حدد علامة تبويب **الرسائل** أو **الأشخاص** ì ֦֧֦֧֦֧֦֧֦֧֦֧֦֧֦֧֦֧֧֦֧֦֧֦֧֜֜֓֜֜֜֜֜֞ أو ا**لملفات.** حدد عنصرًا أو انقر فوق عامل **تصفية** لتحسين نتائج البحث.

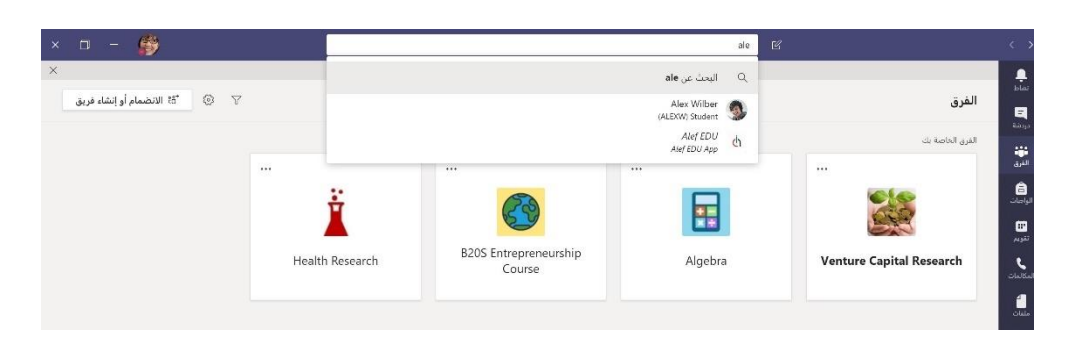

## البحث عن تطبيقاتك الشخصية

انقر على الثلاث نقاط في شريط التطبيقات لمشاهدة المزيد ì ֦֧֦֧֦֦֡֡֘ من تطبيقاتك الشخصية. يمكنك فتحها أو إلغاء تثبيتها هنا. ويمكنك أيضا إضافة المزيد من التطبيقات عند اختيار أيقونة **التطبيقات**.

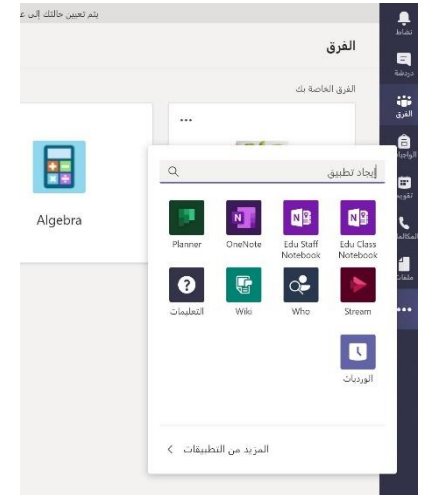